# studioxPS **SPRIEVODCA INŠTALÁCIOU A NASTAVENÍM**

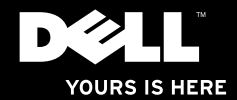

# studio $_{\times z}$ **SPRIEVODCA INŠTALÁCIOU A NASTAVENÍM**

Model: Typový rad D03M Typ: D03M001

### **Poznámky, varovania a výstrahy**

- **POZNÁMKA:** POZNÁMKA uvádza dôležité informácie, ktoré umožňujú lepšie využitie počítača.
- **VAROVANIE: VAROVANIE naznačuje, že hrozí poškodenie hardvéru alebo strata údajov a ponúka vám spôsob, ako problému zabrániť.**

**VÝSTRAHA: VÝSTRAHA naznačuje riziko poškodenia majetku, zranenia osôb alebo usmrtenia.**

**Informácie v tejto príručke sa môžu zmeniť bez predchádzajúceho upozornenia.**

#### **© 2009 Dell Inc. Všetky práva vyhradené.**

\_\_\_\_\_\_\_\_\_\_\_\_\_\_\_\_\_\_

Akákoľvek reprodukcia týchto materiálov bez písomného povolenia spoločnosti Dell Inc. je prísne zakázaná.

Obchodné značky použité v tomto texte: Dell, logo DELL, YOURS IS HERE, Studio XPS, Dell On Call a DellConnect sú ochranné známky spoločnosti Dell Inc.; Intel je registrovaná ochranná známka a Core je ochranná známka spoločnosti Intel Corporation v USA a iných krajinách; Microsoft, Windows, Windows Vista a logo tlačidla štart systému Windows Vista sú ochranné známky alebo registrované ochranné známky spoločnosti Microsoft Corporation v USA a/alebo iných krajinách; *Blu-ray Disc* je ochranná známka spoločnosti Blu-ray Disc Association; Bluetooth je registrovaná ochranná známka vo vlastníctve spoločnosti Bluetooth SIG, Inc. a spoločnosť Dell ju používa v rámci licencie.

Ostatné ochranné známky a obchodné názvy sa v tejto príručke môžu používať ako odkazy na spoločnosti, ktoré si uplatňujú nárok na tieto známky a názvy ich výrobkov. Spoločnosť Dell Inc. sa zrieka akéhokoľvek nároku na vlastníctvo iných než vlastných ochranných známok a obchodných názvov.

#### **Júl 2009 Č. dielu D881R Rev. A00**

## **Obsah**

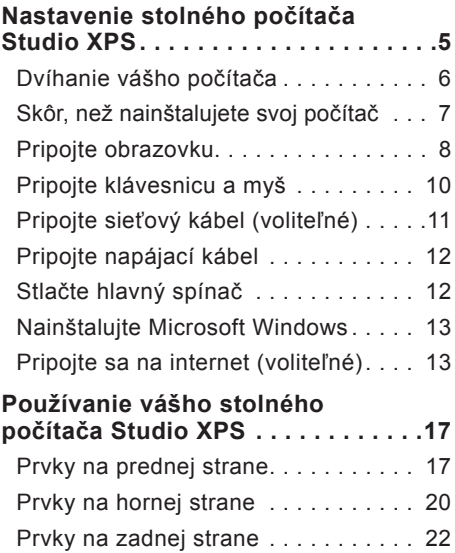

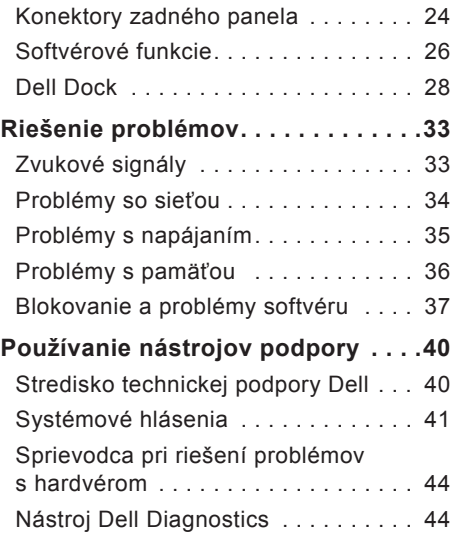

#### **Obsah**

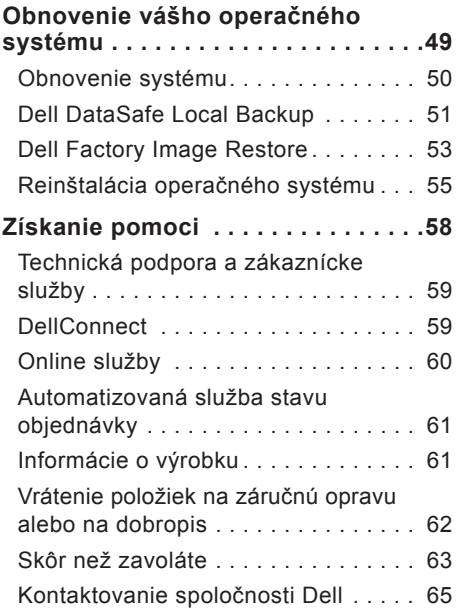

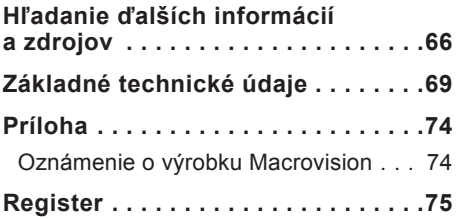

## <span id="page-6-0"></span>**Nastavenie stolného počítača Studio XPS**

Táto časť obsahuje informácie o inštalácii a nastavení vášho stolového počítača Studio XPS™ 8000.

**VÝSTRAHA: Skôr ako začnete s ktorýmkoľvek postupom v tejto časti, osvojte si bezpečnostné pokyny, ktoré boli dodané s vaším počítačom. Ďalšie informácie o osvedčených bezpečnostných postupoch nájdete na stránke o zákonných požiadavkách na adrese www.dell.com/regulatory\_compliance.**

### <span id="page-7-0"></span>**Dvíhanie vášho počítača**

Keď dvíhate svoj počítač, držte ho za dvíhacie body na prednej a zadnej strane počítača, aby ste zabezpečili bezpečnosť a zabránili poškodeniam.

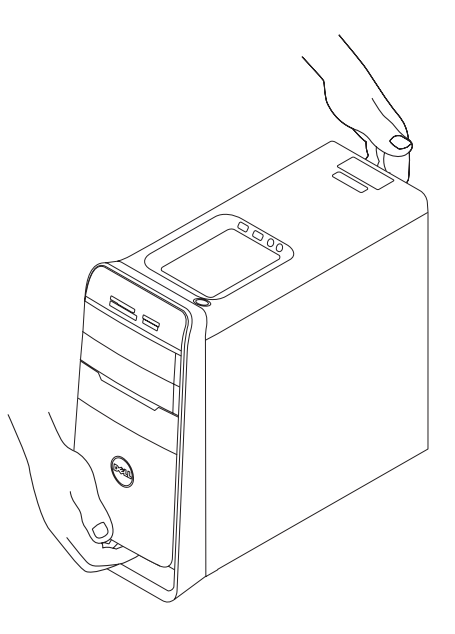

### <span id="page-8-0"></span>**Skôr, než nainštalujete svoj počítač**

Pri výbere miesta pre svoj počítač zabezpečte, aby ste mali ľahký prístup k napájaciemu zdroju, primerané vetranie a rovnú plochu pre jeho umiestnenie.

Obmedzenie prúdenia vzduchu okolo počítača môže zapríčiniť jeho prehriatie. Aby ste predišli prehriatiu, na zadnej strane počítača nechajte voľný priestor aspoň 10,2 cm (4 palce) a na všetkých ostatných stranách aspoň 5,1 cm (2 palce). Zapnutý počítač nikdy nevkladajte do uzavretého priestoru, ako je skriňa alebo zásuvka.

### <span id="page-9-0"></span>**Pripojte obrazovku**

Váš počítač nemá vstavaný konektor pre video. Obrazovku pripojte do konektora na grafickej karte svojho počítača.

**ZA POZNÁMKA:** Na vašej zakúpenej grafickej karte môže byť k dispozícii konektor DVI, HDMI alebo DisplayPort.

Adaptér DVI-to-VGA, adaptér HDMI-to-DVI a dodatočné káble HDMI alebo DVI si môžete objednať na webových stránkach Dell na adrese **www.dell.com**.

Použite vhodný kábel podľa dostupných konektorov na svojom počítači a obrazovke. Na identifikáciu konektorov na počítači a obrazovke použite nasledujúcu tabuľku.

**POZNÁMKA:** Ak pripájate jedinú obrazovku, zapojte ju IBA DO JEDNEJ z konektorov svojho počítača.

#### **Nastavenie stolného počítača Studio XPS**

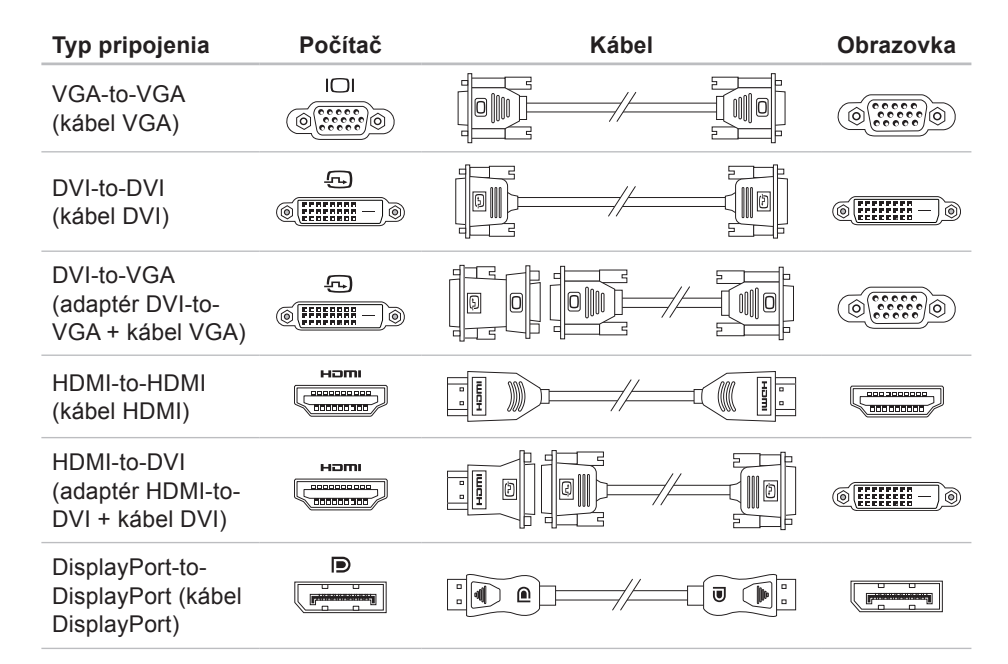

### <span id="page-11-0"></span>**Pripojte klávesnicu a myš**

Zapojte klávesnicu a myš USB do konektorov USB na zadnom paneli počítača.

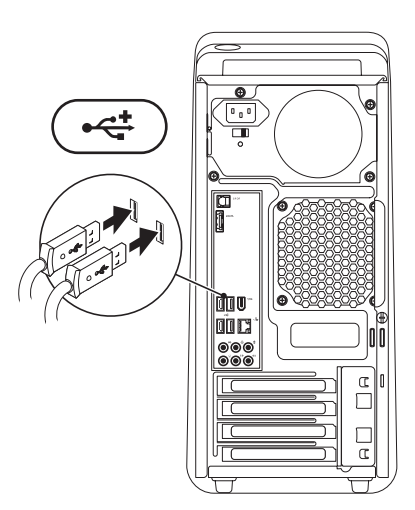

### <span id="page-12-0"></span>**Pripojte sieťový kábel (voliteľné)**

Sieťové pripojenie nie je nevyhnutné pre dokončenie inštalácie počítača, ale ak máte existujúce káblové pripojenie k sieti alebo internetu (napr. širokopásmové zariadenie alebo konektor Ethernet), môžete ho pripojiť teraz.

**ZA POZNÁMKA:** Do sieťového konektora zapájajte iba kábel Ethernet (konektor RJ45). Do sieťového konektora nepripájajte telefónny kábel (konektor RJ11).

Ak chcete pripojiť počítač do siete alebo k širokopásmovému zariadeniu, pripojte jeden koniec sieťového kábla k sieťovému konektoru alebo k širokopásmovému zariadeniu. Pripojte druhý koniec sieťového kábla k sieťovému konektoru (konektor RJ45) na zadnom paneli počítača. Ak započujete kliknutie, znamená to, že ste sieťový kábel riadne pripojili.

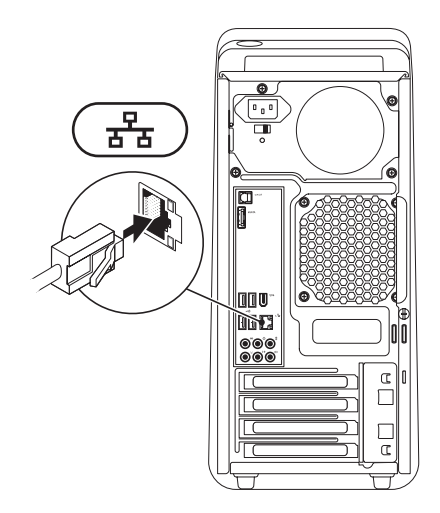

### <span id="page-13-0"></span>**Pripojte napájací kábel Stlačte hlavný spínač**

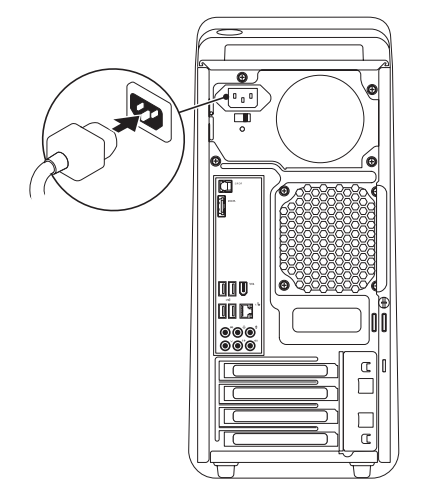

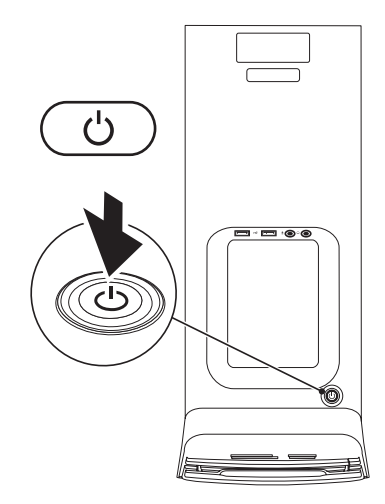

### <span id="page-14-0"></span>**Nainštalujte Microsoft Windows**

Váš počítač Dell je predkonfigurovaný operačným systémom Microsoft® Windows®. Pri prvom nastavení systému Windows sa pridržiavajte pokynov na obrazovke. Tieto kroky sú povinné a ich vykonanie môže trvať istý čas. Obrazovky počas inštalácie Windows vás prevedú niekoľkými postupmi včítane súhlasu s licenčnými podmienkami, nastavenia preferencií a nastavenia pripojenia k Internetu.

**VAROVANIE: Neprerušujte proces nastavenia operačného systému. Ak by ste tak urobili, váš počítač sa môže stať nepoužiteľný a budete musieť preinštalovať operačný systém.**

**POZNÁMKA:** Kvôli optimálnemu výkonu <u>U</u> vášho počítača odporúčame, aby ste si stiahli a nainštalovali najnovší BIOS a ovládače pre svoj počítač, ktoré sú k dispozícii na webovej stránke podpory Dell na adrese **support.dell.com**.

### **Pripojte sa na internet (voliteľné)**

Ak sa chcete pripojiť na internet, budete potrebovať externý modem alebo pripojenie na sieť a poskytovateľa internetových služieb (ISP).

Ak externý modem USB alebo adaptér WLAN nie je súčasťou vašej pôvodnej objednávky, môžete si ho zakúpiť na webovej stránke Dell na adrese **www.dell.com**.

### **Nastavenie káblového pripojenia**

- Ak používate telefonické pripojenie, pripojte telefónnu linku k externému USB modemu (voliteľný) a k telefónnej zásuvke na stene skôr, než nastavíte svoje pripojenie na internet.
- Ak ste pripojení pomocou DSL alebo káblového/satelitného modemu, informácie o nastavení získate od ISP alebo mobilnej telefónnej služby.

Pokyny pre dokončenie káblového internetového pripojenia nájdete v časti "Nastavenie pripojenia k Internetu" na strane [15](#page-16-0).

### <span id="page-15-0"></span>**Nastavenie bezdrôtového pripojenia**

**POZNÁMKA:** Ak chcete nainštalovať bezdrôtový smerovač, prečítajte si dokumentáciu priloženú k svojmu smerovaču.

Bezdrôtové pripojenie na internet môžete použiť až keď sa pripojíte k bezdrôtovému smerovaču.

Nastavenie pripojenia k bezdrôtovému smerovaču:

#### Windows Vista<sup>®</sup>

- **1.** Uložte a zatvorte všetky otvorené súbory a ukončite všetky otvorené programy.
- **2.** Kliknite na položky Štart **↔**→ Pripojenie.
- **3.** Postupujte podľa pokynov na obrazovke pre dokončenie inštalácie.

#### Windows® 7

- **1.** Uložte a zatvorte všetky otvorené súbory a ukončite všetky otvorené programy.
- **2.** Kliknite na **Štart** → **Ovládací panel**→ **Sieť a internet**→ **Centrum sietí a zdieľania**→ **Pripojenie k sieti**.
- **3.** Postupujte podľa pokynov na obrazovke pre dokončenie inštalácie.

#### <span id="page-16-0"></span>**Nastavenie pripojenia k Internetu**

Poskytovatelia internetových služieb a ich ponuky sa v jednotlivých krajinách líšia. Pre ponuku dostupných služieb vo vašej krajine sa obráťte na svojho ISP.

Ak sa nemôžete pripojiť na internet, ale v minulosti sa vám to úspešne podarilo, je možné, že ISP má výpadok. Kontaktujte svojho ISP a overte si stav služieb, alebo sa opäť pokúste pripojiť neskôr.

Pripravte si informácie o svojom ISP. Ak nemáte ISP, sprievodca **Pripojenie na internet** vám pomôže získať ISP.

#### Windows Vista®

- **ZA POZNÁMKA:** Nasledujúce pokyny sa vzťahujú na predvolené zobrazenie Windows, takže ak si váš počítač Dell™ nastavíte na klasické zobrazenie Windows, nemusia platiť.
- **1.** Uložte a zatvorte všetky otvorené súbory a ukončite všetky otvorené programy.
- **2.** Kliknite na položku **Štart** → **Ovládací panel**.
- **3.** Kliknite na **Sieť a internet**→ **Centrum sietí a zdieľania**→ **Vytvoriť pripojenie alebo sieť**→ **Pripojenie na internet**. Zobrazí sa okno **Pripojenie na internet**.
- **ZA POZNÁMKA:** Ak neviete, ktorý typ pripojenia si máte zvoliť, kliknite na položku **Poradiť pri výbere** alebo sa obráťte na svojho ISP.
- **4.** Pri dokončení nastavenia postupujte podľa pokynov na obrazovke a použite informácie o nastavení, ktoré vám poskytol váš ISP.

**Nastavenie stolného počítača Studio XPS**

#### Windows® 7

- **1.** Uložte a zatvorte všetky otvorené súbory a ukončite všetky otvorené programy.
- **2.** Kliknite na položku **Štart** → **Ovládací panel**.
- **3.** Kliknite na **Sieť a internet**→ **Centrum sietí a zdieľania**→ **Nastaviť nové pripojenie alebo sieť**→ **Pripojenie na internet**.

Zobrazí sa okno **Pripojenie na internet**.

- 
- **POZNÁMKA:** Ak neviete, ktorý typ pripojenia si máte zvoliť, kliknite na položku **Poradiť pri výbere** alebo sa obráťte na svojho ISP.
- **4.** Pri dokončení nastavenia postupujte podľa pokynov na obrazovke a použite informácie o nastavení, ktoré vám poskytol váš ISP.

## <span id="page-18-0"></span>**Používanie vášho stolného počítača Studio XPS**

Táto časť obsahuje informácie o funkciách, ktoré máte k dispozícii na vašom stolovom počítači Studio XPS™ 8000.

### **Prvky na prednej strane**

#### **Používanie vášho stolného počítača Studio XPS**

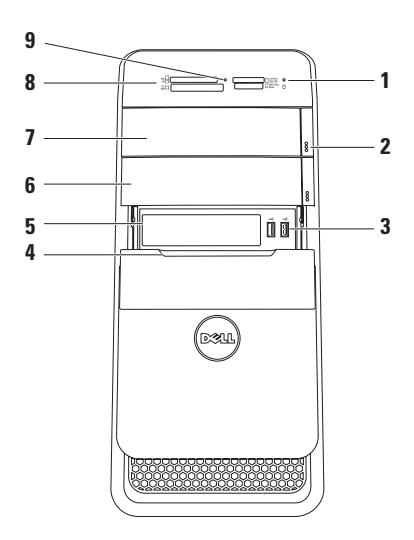

- **1 Indikátor aktivity pevného disku** – Rozsvieti sa, keď počítač číta alebo zapisuje dáta. Blikajúce biele svetlo indikuje činnosť pevného disku.
	- **VAROVANIE: Aby ste predišli strate dát, počítač nikdy nevypínajte, keď indikátor aktivity pevného disku bliká.**
- **2 Tlačidlá vysunutia optickej jednotky (2)** – Tácku disku môžete vysunúť stlačením označenej časti na dolnej strane tlačidla.
- **3 Konektory USB 2.0 (2)** Slúžia na pripojenie zariadení USB, ktoré sú pripojené iba príležitostne, napríklad pamäťové kľúče, digitálne fotoaparáty alebo prehrávače MP3.
- **4 Kryt FlexBay** Zakrýva otvory FlexBay.
- **5 Otvor FlexBay** Podporuje čítačku pamäťových kariet alebo dodatočný pevný disk.
- **6 Voliteľný panel optickej jednotky** Môže podporovať dodatočnú optickú jednotku.
- **7 Optická jednotka** Prehráva a zapisuje iba disky CD, DVD a Blu‑ray štandardnej veľkosti (12 cm) (voliteľná).
- **8 Čítačka pamäťových kariet** Poskytuje rýchly a pohodlný spôsob, ako prezerať a zdieľať digitálne fotografie, hudbu a videonahrávky uložené na pamäťovej karte.
- **9 Svetlo čítačky pamäťových kariet**  Indikuje vloženú pamäťovú kartu.

### <span id="page-21-0"></span>**Prvky na hornej strane**

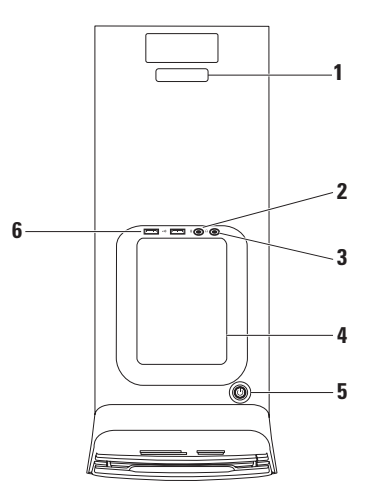

- **1 Servisný štítok a kód expresnej služby** – Používa sa na identifikáciu vášho počítača na stránkach podpory Dell alebo pri kontakte s technickou podporou.
- **2 Konektor Line-in alebo mikrofónu** – Pripája mikrofón kvôli nahrávaniu hlasu alebo zvukový kábel pre zvukový vstup.
- **3 Konektor pre slúchadlá** Pripája slúchadlá.

**POZNÁMKA:** Ak chcete pripojiť aktívny reproduktor alebo zvukový systém, použite zvukový výstup alebo konektor S/PDIF na zadnej strane počítača.

**4 Tácka na príslušenstvo** – Používa sa na umiestnenie zariadení alebo bezpečnostných káblov kvôli zvýšeniu prehľadnosti.

**5 Hlavný spínač a svetlo** – Stlačením sa počítač zapína alebo vypína. Svetlo v strede tlačidla indikuje stav napájania:

- Nesvieti Počítač je buď vypnutý, alebo nie je napájaný.
- Nepretržité biele svetlo Počítač je zapnutý.
- Nepretržité oranžové svetlo Počítač je v režime spánku alebo môže byť problém so systémovou doskou alebo napájaním.
- Bliká oranžovo Môže byť problém so systémovou doskou alebo napájaním.

**POZNÁMKA:** Informácie o problémoch s napájaním nájdete v časti "Problémy s napájaním" na strane [35](#page-36-1).

**6 Konektory USB 2.0 (2)** – Slúžia na pripojenie zariadení USB, ktoré sú pripojené iba príležitostne, napríklad pamäťové kľúče, digitálne fotoaparáty alebo prehrávače MP3.

### <span id="page-23-0"></span>**Prvky na zadnej strane**

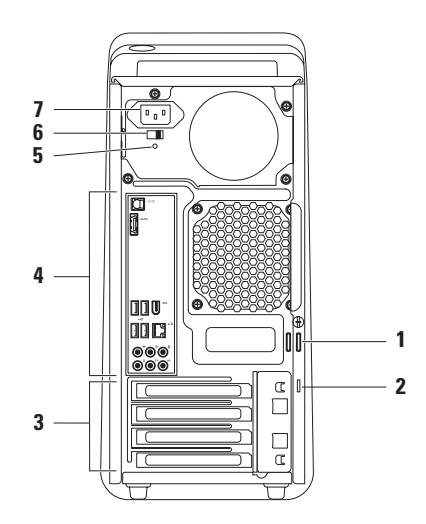

- **1 Krúžky na visiacu zámku** Slúži na pripojenie štandardnej visiacej zámky kvôli zabráneniu neoprávnenému prístupu k vnútorným častiam počítača.
- **2 Otvor pre bezpečnostný kábel** Pripája k počítaču komerčne dostupné zabezpečovacie zariadenie proti krádeži.

**POZNÁMKA:** Pred zakúpením zámky proti krádeži sa presvedčte o tom, či kompatibilná s otvorom bezpečnostného kábla na vašom počítači.

**3 Zásuvky pre rozširovacie karty** – Zabezpečia prístup k prípadným nainštalovaným kartám PCI a PCI express.

- **4 Konektory na zadnom paneli** Umožnia pripojenie USB, audio a iných zariadení pomocou príslušných konektorov.
- **5 Kontrolka napájania** Ukazuje dostupnosť napájania z napájacieho zdroja.

**POZNÁMKA:** Svetlo napájania nemusí byť k dispozícii na všetkých počítačoch.

- **6 Prepínač napätia** Umožní voľbu menovitého napätia vo vašej oblasti.
- **7 Napájací konektor** Slúži na pripojenie napájacieho kábla. Vzhľad tohto konektora môže byť rôzny.

### <span id="page-25-0"></span>**Konektory zadného panela**

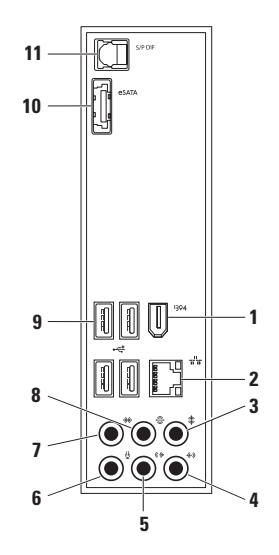

- **1 Konektor IEEE 1394** Slúži na pripojenie vysokorýchlostných sériových multimediálnych zariadení, ako sú digitálne video kamery.
- **2 Sieťový konektor a kontrolka** Pripája váš počítač do siete alebo k širokopásmovému zariadeniu. Kontrolka sieťovej aktivity bude blikať v prípade, keď počítač vysiela alebo prijíma údaje. V prípade vysokej vyťaženosti siete sa môže zdať, že táto kontrolka trvalo svieti.
- **3 Konektor pre stredný reproduktor/subwoofer** – Pripája stredný reproduktor alebo subwoofer.
- **4 Konektor Line-in** Pripája zariadenie na záznam alebo prehrávanie ako mikrofón, kazetový prehrávač, CD-prehrávač alebo videorekordér.
- **(** $\rightarrow$  **Konektor pre predný Ľ/P zvukový výstup** – Pripája predné Ľ/P reproduktory.
- **6 Konektor mikrofónu** Pripája mikrofón kvôli hlasu alebo zvukovému vstupu pre zvukový alebo telefónový program.
- **7 Konektor pre bočný Ľ/P surround** – Pripája bočné Ľ/P reproduktory surround.
- **8 Konektor pre zadný Ľ/P surround** – Pripája zadné Ľ/P reproduktory surround.
- **9 Konektory USB 2.0 (4)** Slúžia na pripojenie USB zariadení ako sú myš, klávesnica, tlačiareň, externá disková jednotka alebo prehrávač MP3.
- <span id="page-27-0"></span>**10 Konektor eSATA** – Pripája externé úložné zariadenia SATA.
- **11 Konektor S/PDIF** Pripája zosilňovače alebo televízory kvôli digitálnemu zvuku cez optické digitálne káble. Tento formát prenáša zvukový signál bez toho, že by prešiel prevodom na analógový zvuk.

## **Softvérové funkcie**

**POZNÁMKA:** Ďalšie informácie o funkciách popísaných v tejto časti nájdete v Technologickej príručke Dell na vašom pevnom disku alebo na webových stránkach technickej podpory **support.dell.com/manuals**.

### **Produktivita a komunikácia**

Počítač môžete používať na tvorbu prezentácií, brožúr, pohľadníc, letákov a tabuliek. Môžete tiež upravovať a prezerať digitálne fotografie a obrazy. Skontrolujte si svoju objednávku softvéru nainštalovaného na počítači.

Po pripojení k internetu môžete pristupovať na webové stránky, nastaviť e-mailové konto, preniesť dáta na iný počítač alebo si ich stiahnuť.

#### **Zábava a multimédiá**

Na svojom počítači môžete sledovať videá, hrať hry, tvoriť svoje vlastné CD, počúvať hudbu a rozhlasové stanice. Vaša optická jednotka môže podporovať viaceré formáty diskových médií včítane diskov CD, DVD a Blu-ray (ak ste si ich zvolili pri kúpe).

Do počítača si môžete stiahnuť alebo skopírovať obrázky a videosúbory z prenosných zariadení, napríklad digitálnych fotoaparátov a mobilných telefónov. Voliteľné softvérové aplikácie vám umožňujú organizovať a vytvárať hudobné súbory a videosúbory, ktoré sa dajú nahrať na disk, uložiť do prenosných zariadení, napríklad prehrávačov MP3 a vreckových prístrojov na zábavu, alebo priamo prehrávať a pozerať na pripojenom televízore, projektore a domácom kine.

#### **Prispôsobenie pracovnej plochy**

Svoju pracovnú plochu si môžete prispôsobiť zmenou vzhľadu, rozlíšenia, tapety, šetriča obrazovky alebo inými funkciami pracovnej plochy.

Ako pristupovať k oknu vlastností displeja: Windows Vista®

- **1.** Pravým tlačidlom myši kliknite na voľné miesto na pracovnej ploche.
- **2.** Po kliknutí na položku **Prispôsobiť** sa otvorí okno **Prispôsobenie vzhľadu a zvukov**, kde nájdete všetky možnosti nastavenia.

#### Windows® 7

- **1.** Pravým tlačidlom myši kliknite na voľné miesto na pracovnej ploche.
- **2.** Kliknite na **Prispôsobiť**. Otvorí sa okno **Zmena vzhľadu a zvukov vášho počítača**, kde sa dozviete viac o možnostiach prispôsobenia.

### <span id="page-29-0"></span>**Dell Dock**

Dok od Dell je skupina ikôn, ktoré poskytujú jednoduchý prístup k častejšie používaným aplikáciám, súborom a priečinkom. Dok môžete prispôsobiť nasledovne:

• Pridanie a odstránenie ikôn

- Zmena farby a umiestnenia doku
- Zaradenie súvisiacich ikôn do kategórií
- Zmena správania ikôn

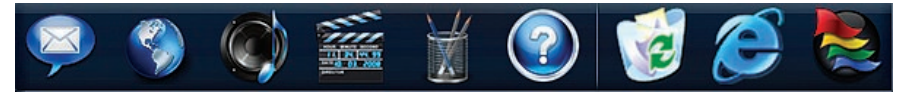

#### **Pridanie kategórií**

- **1.** Kliknite pravým tlačidlom na dok, kliknite na **Add** (Pridať)→ **Category** (Kategória). Zobrazí sa okno **Add/Edit Category** (Pridať/Upraviť kategóriu).
- **2.** Zadajte názov kategórie do poľa **Title** (Nadpis).
- **3.** Vyberte ikonu pre kategóriu z poľa **Select an image:** (Vyberte obrázok:).
- **4.** Kliknite na položku **Save** (Uložiť).

#### **Pridanie ikony**

Presuňte ikonu na dok alebo do kategórie.

#### **Odstránenie kategórie alebo ikony**

- **1.** Pravým tlačidlom kliknite na kategóriu alebo ikonu na doku a kliknite na položku **Delete shortcut** (Vymazať odkaz) alebo **Delete category** (Vymazať kategóriu).
- **2.** Postupujte podľa pokynov na obrazovke.

#### **Prispôsobenie doku**

- **1.** Kliknite pravým tlačidlom na dok a kliknite na položku **Advanced Setting...** (Pokročilé nastavenie...).
- **2.** Vyberte želanú možnosť na prispôsobenie doku.

#### **Prispôsobenie vašich nastavení spotreby energie**

Na konfigurovanie nastavení spotreby energie môžete použiť možnosti napájania vo vašom operačnom systéme. Systém Microsoft® Windows® inštalovaný vo vašom počítači Dell poskytuje nasledujúce alternatívy:

### Windows Vista**®**

- **• Odporúčané spoločnosťou Dell** Poskytuje plný výkon, keď ho potrebujete a šetrí výkon počas období nečinnosti.
- **• Šetrič energie** Šetrí spotrebu elektrickej energie vášho počítača znížením výkonu systému, aby sa maximalizovala životnosť počítača a znížením množstva elektriny spotrebovanej vaším počítačom po celú dobu jeho prevádzky.
- **• Vysoký výkon** Poskytuje najvyššiu úroveň výkonu počítača tým, že rýchlosť procesora sa prispôsobuje vašej činnosti a maximalizuje sa výkon systému.

### Windows**®**<sup>7</sup>

- **• Šetrič energie** Šetrí spotrebu elektrickej energie vášho počítača znížením výkonu systému, aby sa maximalizovala životnosť počítača a znížením množstva elektriny spotrebovanej vaším počítačom po celú dobu jeho prevádzky.
- **Vyvážený (odporúčané)** Automaticky upraví výkon vášho počítača tým, že energiu spotrebuje na vhodnom hardvéri.

### **Prenos informácií do nového počítača**

Windows Vista**®**

- **ZA POZNÁMKA:** Nasledujúce kroky sa vzťahujú na predvolené zobrazenie Windows, takže ak si váš počítač Dell™ nastavíte na klasické zobrazenie Windows, nemusia platiť.
- **1.** Kliknite na Štart **↔**→ Ovládací panel→ **Systém a údržba**→ **Centrum privítania**→ **Prenos súborov a nastavení**.

Keď sa zobrazí okno **Riadenie používateľských kont**, kliknite na položku **Pokračovať**.

**2.** Postupujte podľa pokynov sprievodcu **Jednoduchá migrácia systému**.

### Windows**®**<sup>7</sup>

- **1.** Kliknite na položky **Štart** → **Ovládací panel**.
- **2.** Do políčka vyhľadávania zadajte Prenos a kliknite na **Prenos súborov z iného počítača**.
- **3.** Postupujte podľa pokynov sprievodcu **Jednoduchá migrácia systému**.

### **Zálohovanie vašich dát**

Odporúča sa, aby ste v pravidelných intervaloch zálohovali súbory a priečinky vo vašom počítači. Ako zálohovať súbory:

Windows Vista**®**

**1.** Kliknite na **Štart** → **Ovládací panel**→ **Systém a údržba**→ **Centrum zálohovania a obnovy**→ **Zálohovať súbory**. Keď sa zobrazí okno **Riadenie používateľských kont**, kliknite na položku **Pokračovať**.

**Používanie vášho stolného počítača Studio XPS**

- *POZNÁMKA: Niektoré vydania* systému Windows Vista ponúkajú možnosť zálohovania vášho počítača.
- **2.** Postupujte podľa pokynov sprievodcu **Zálohovanie súborov**.

Windows**®**<sup>7</sup>

- **1.** Kliknite na Štart **↔ → Ovládací panel**→ **Zálohovanie a obnova**.
- **2.** Kliknite na **Nastavenie zálohovania...**.
- **3.** Postupujte podľa pokynov sprievodcu **Konfigurácia zálohovania**.

## <span id="page-34-0"></span>**Riešenie problémov**

Táto časť obsahuje informácie o odstraňovaní porúch počítača. Ak pomocou nasledujúcich pokynov nedokážete odstrániť váš problém, pozrite si "Používanie nástrojov podpory" na strane [40](#page-41-1) alebo "Kontaktovanie spoločnosti Dell" na strane [65](#page-66-1).

### **Zvukové signály**

Počítač môže vydávať viacero zvukových signálov počas spúšťania, ak nastanú chyby alebo problémy. Tento súbor signálov, nazývaný zvukový kód, identifikuje nejaký problém. Zaznamenajte si kód chyby a kontaktujte Dell (pozri "Kontaktovanie spoločnosti Dell" na strane [65](#page-66-1)).

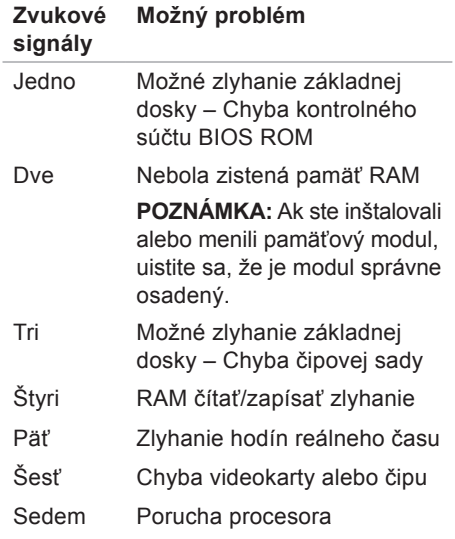

### <span id="page-35-0"></span>**Problémy so sieťou**

### **Bezdrôtové pripojenia**

#### **Ak sa pripojenie k sieti prerušilo** –

Bezdrôtový smerovač je vypnutý alebo bol na počítači zablokovaný.

- Skontrolujte bezdrôtový smerovač, či je napájaný a pripojený na váš dátový zdroj (káblový modem alebo sieťový rozbočovač).
- Obnovte pripojenie k bezdrôtovému smerovaču (pozri "Nastavenie bezdrôtového pripojenia" na strane [14](#page-15-0)).

### **Káblové pripojenia**

#### **Ak dôjde k prerušeniu pripojenia na sieť** –

- Skontrolujte kábel, aby ste sa presvedčili, či je pripojený a nepoškodený.
- Skontrolujte stav kontrolky integrity pripojenia.

Svetelná kontrolka integrity pripojenia na integrovanej sieťovej zásuvke vám umožňuje overiť si, či je pripojenie funkčné a informuje o stave:

- Vypnutá Počítač nezistil fyzické pripojenie k sieti.
- Svieti zeleno Spojenie medzi 10/100 Mb/s sieťou a počítačom je dobré.
- Svieti oranžovo Medzi 1000 Mb/s sieťou a počítačom existuje dobré spojenie.
- **POZNÁMKA:** Svetelná kontrolka integrity pripojenia na sieťovej zásuvke informuje len o pripojení káblom. Kontrolka integrity spojenia neinformuje o stave bezdrôtových pripojení.
## **Problémy s napájaním**

**Ak kontrolka napájania nesvieti** – Počítač je buď vypnutý alebo nie je napájaný.

- Napájací kábel znovu zasuňte do zásuvky napájania na počítači a do elektrickej zásuvky.
- Ak je počítač zapojený do rozvodky, ubezpečte sa, či je rozvodka zapojená do elektrickej zásuvky a či je zapnutá. Vynechajte zariadenia na ochranu napätia, rozvodky a elektrické predlžovacie káble, aby ste si overili, či sa počítač správne zapne.
- Pomocou iného zariadenia, napr. lampy, si overte, či elektrická zásuvka funguje.
- Skontrolujte, či svieti kontrolné svetlo napájania na zadnej strane počítača. Ak svetlo nesvieti, problém môže byť s napájaním alebo napájaním káblom.

Ak sa problém neodstránil, kontaktujte Dell (pozri "Kontaktovanie spoločnosti Dell" na strane [65](#page-66-0)).

**Ak kontrolka napájania nepretržite svieti bielym svetlom a počítač nereaguje** – Obrazovka môže byť nepripojená alebo bez napätia. Presvedčte sa, či je displej správne pripojený a potom ho vypnite a opäť zapnite.

#### **Ak kontrolka napájania bliká oranžovo** –

- Počítač je v režime spánku alebo pohotovosti. Stlačte kláves na klávesnici, pohnite myšou, alebo stlačte spínač napájania, čím obnovíte normálnu činnosť.
- Môže byť problém so systémovou doskou alebo napájaním. O pomoc pri odstránení poruchy požiadajte Dell, pozri "Kontaktovanie spoločnosti Dell" na strane [65](#page-66-0).

#### **Ak kontrolka napájania bliká oranžovo** –

Môže byť problém so systémovou doskou.

O pomoc pri odstránení poruchy požiadajte Dell, pozri "Kontaktovanie spoločnosti Dell" na strane [65](#page-66-0).

**Ak zaznamenáte poruchy, ktoré prekážajú príjmu vo vašom počítači** – Nežiaduci signál vytvára interferenciu, ktorá prerušuje alebo blokuje iné signály. Niektoré možné príčiny interferencie sú:

- Predlžovacie káble napájania, klávesnice a myši.
- Priveľa zariadení zapojených na tú istú rozvodku.
- Viacero rozvodiek zapojených do tej istej elektrickej zásuvky.

## **Problémy s pamäťou**

**Ak sa zobrazí hlásenie o nedostatku pamäti** –

- Uložte a zatvorte všetky otvorené súbory a zatvorte všetky otvorené programy, ktoré nepoužívate a zistite, či to rieši daný problém.
- Pozrite si dokumentáciu k softvéru pre minimálne požiadavky na pamäť. Ak je to potrebné, nainštalujte ďalšiu pamäť (pozri Servisnú príručku na webovej stránke technickej podpory Dell **support.dell.com/manuals**).
- Pamäťové moduly vyberte a opätovne vložte (pozrite Servisnú príručku vo webovom sídle technickej podpory spoločnosti Dell na adrese **support.dell.com/manuals**), aby ste sa ubezpečili, že počítač s pamäťou správne komunikuje.

#### **Ak sa vyskytujú iné problémy s pamäťou** –

- Postupujte podľa pokynov na inštaláciu pamäte (pozrite si Servisnú príručku na webovej stránke technickej podpory Dell **support.dell.com/manuals**).
- Skontrolujte, či je pamäťový modul kompatibilný s vaším počítačom. Váš počítač podporuje pamäť DDR3. Viac informácií o type pamäti podporovanej vaším počítačom nájdete v časti "Základné údaje" na strane [69](#page-70-0).
- Spustite diagnostickú pomôcku Dell Diagnostics (pozri "Nástroj Dell Diagnostics" na strane[44](#page-45-0)).
- Pamäťové moduly vyberte a opätovne vložte (pozrite Servisnú príručku vo webovom sídle technickej podpory spoločnosti Dell na adrese **support.dell.com/manuals**), aby ste sa ubezpečili, že počítač s pamäťou správne komunikuje.

### <span id="page-38-0"></span>**Blokovanie a problémy softvéru**

**Ak počítač neštartuje** – Presvedčte sa, či je sieťová šnúra pevne pripojená k počítaču a k elektrickej zásuvke.

**Ak niektorý program prestane reagovať** – Ukončite daný program:

- **1.** Naraz stlačte <Ctrl><Shift><Esc>.
- **2.** Kliknite na položku **Aplikácie**.
- **3.** Kliknite na program, ktorý prestal reagovať.
- **4.** Kliknite na pokyn **Ukončiť úlohu**.

**Ak nejaký program opakovane padá** – Prečítajte si dokumentáciu softvéru. Ak je to potrebné, program najprv odinštalujte a potom nanovo nainštalujte.

**24 POZNÁMKA:** Dokumentácia softvéru alebo CD obvykle obsahuje inštalačné pokyny.

**Ak počítač prestane reagovať alebo sa zobrazí modrá obrazovka** –

#### **VAROVANIE: Ak operačný systém nedokážete vypnúť, môžete stratiť dáta.**

Ak po stlačení klávesu na klávesnici alebo po pohnutí myšou sa nedostaví žiadna reakcia, stlačte a podržte vypínač napájania po dobu minimálne 8 až 10 sekúnd, kým sa počítač nevypne. Potom počítač reštartujte.

**Program je určený pre starší operačný systém Microsoft® Windows®** – Spustite Sprievodcu kompatibilitou programu. Sprievodca kompatibilitou programu nakonfiguruje program tak, aby fungoval v prostredí podobnom prostrediu predchádzajúcich verzií operačného systému Microsoft® Windows®.

### Windows Vista**®**

- **1.** Kliknite na **Štart** → **Ovládací panel**→ **Programy**→ **Použiť starší program s touto verziou Windows**.
- **2.** Na uvítacej obrazovke kliknite na položku **Ďalej**.
- **3.** Postupujte podľa pokynov na obrazovke.

### Windows**®**<sup>7</sup>

#### **1.** Kliknite na **Štart** .

- **2.** V hľadacom poli zadajte Použiť starší program s touto verziou Windows a stlačte kláves <Enter>.
- **3.** Postupujte podľa pokynov sprievodcu **Kompatibilita programu**.

#### **Ak máte iné softvérové problémy** –

- Svoje súbory okamžite zálohujte.
- Antivírusovým skenovacím programom skontrolujte pevný disk alebo disky CD.
- Uložte a zatvorte všetky otvorené súbory alebo programy a vypnite počítač cez ponuku **Štart** .
- Skontrolujte dokumentáciu k softvéru alebo kontaktujte výrobcu softvéru, ktorý vám poskytne informácie týkajúce sa odstraňovania porúch:
	- –Skontrolujte, či je program kompatibilný s operačným systémom, ktorý je na počítači nainštalovaný.
	- –Presvedčte sa, či počítač spĺňa minimálne hardvérové požiadavky na používanie daného softvéru. Informácie nájdete v dokumentácii k softvéru.
	- –Skontrolujte, či je program správne nainštalovaný a nakonfigurovaný.
	- –Overte si, či ovládače zariadenia nie sú v konflikte s programom.
	- –Ak je to potrebné, program odinštalujte a potom nanovo nainštalujte.

# **Používanie nástrojov podpory**

## **Stredisko technickej podpory Dell**

na lište s úlohami.

Stredisko technickej podpory Dell vám pomôže vyhľadať službu, technickú podporu a informácie špecifické pre daný systém, ktoré potrebujete.

Aplikáciu spustíte kliknutím na ikonu

Na domácej stránke **Strediska technickej podpory Dell** sa zobrazí číslo modelu vášho počítača spolu so servisným štítkom, kódom expresnej služby a kontaktnými údajmi servisu.

Domáca stránka poskytuje aj nasledujúce prepojenia:

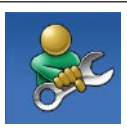

**Self Help** (Svojpomoc – odstraňovanie porúch, bezpečnosť, výkon systému, sieť/internet, zálohovanie/ obnova dát a operačný systém Windows)

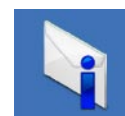

**Alerts** (Upozornenia – upozornenia technickej podpory týkajúce sa vášho počítača)

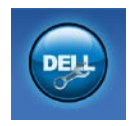

**Assistance from Dell**

(Pomoc od spoločnosti Dell – technická podpora prostredníctvom DellConnect™, služieb zákazníkom, školení a príručiek, How-To Help with Dell on Call™ a Online Scan s PC CheckUp)

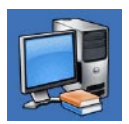

**About Your System** (O vašom systéme – dokumentácia k systému, informácie o záruke, informácie o systéme, aktualizácie a príslušenstvo)

Pre ďalšie informácie o **Stredisku technickej podpory Dell** a dostupných nástrojoch technickej podpory kliknite na kartu **Services** (Služby) na webovej stránke **support.dell.com/manuals**.

## **Systémové hlásenia**

Ak sa na počítači vyskytne problém alebo chyba, počítač môže zobraziť systémové hlásenie, ktoré vám pomôže určiť príčinu a postup, potrebný na riešenie daného problému.

*POZNÁMKA: Ak hlásenie, ktoré* ste dostali, nie je uvedené medzi nasledujúcimi príkladmi, pozrite si buď dokumentáciu operačného systému alebo dokumentáciu programu, ktorý bol spustený, keď sa hlásenie zobrazilo.

**Alert! Previous attempts at booting this system have failed at checkpoint [nnnn]. For help in resolving this problem, please note this checkpoint and contact Dell Technical Support (Výstraha! Predchádzajúce pokusy pri zavádzaní tohto systému zlyhali pri kontrolnom bode [nnnn]. Pre pomoc pri riešení tohto problému si poznamenajte tento kontrolný** 

#### **bod a kontaktuje technickú podporu**

**Dell)** – Počítač zlyhal pri zavádzacom programe v troch po sebe nasledujúcich prípadoch pre rovnakú chybu; pozri "Kontaktovanie spoločnosti Dell" na strane [65](#page-66-0) pre získanie pomoci.

#### **CMOS checksum error (Chyba kontrolného súčtu CMOS)** – možné zlyhanie základnej dosky alebo značné vybitie batérie RTC. Musíte vymeniť batériu. Pozri Servisnú príručku na webovej stránke

technickej podpory Dell **support.dell.com/manuals** alebo

"Kontaktovanie spoločnosti Dell" na strane [65](#page-66-0).

**CPU fan failure (Zlyhanie ventilátora** 

**CPU)** – Zlyhal ventilátor centrálnej procesorovej jednotky. Musíte vymeniť ventilátor CPU. Pozrite Servisnú príručku vo webovom sídle technickej podpory Dell na adrese **support.dell.com/manuals**.

**Hard-disk drive failure (Zlyhanie jednotky pevného disku)** – Možná porucha jednotky pevného disku počas testu HDD POST. Pomoc nájdete v časti "Kontaktovanie spoločnosti Dell" na strane [65](#page-66-0).

#### **Hard-disk drive read failure (Zlyhanie čítania jednotky pevného disku)** – Možná porucha jednotky pevného disku počas testu zavádzania systému HDD. Pomoc nájdete v časti "Kontaktovanie spoločnosti Dell" na strane [65](#page-66-0).

**Keyboard failure (Zlyhanie klávesnice)** – Vymeňte klávesnicu alebo skontrolujte, či nie je uvoľnený kábel.

#### **No boot device available (Nie je k dispozícii zavádzacie zariadenie)** – Na pevnom disku nie je zavádzací oddiel, kábel pevného disku je uvoľnený, alebo neexistuje žiadne zavádzacie zariadenie.

• Ak je vaším zavádzacím zariadením pevný disk, skontrolujte, či sú pripojené káble a či je disk správne nainštalovaný a rozdelený na oddiely ako zavádzacie zariadenie.

• Spustite Nastavenie systému a ubezpečte sa, že informácia o zavádzacej sekvencii je správna. Pozrite Servisnú príručku vo webovom sídle technickej podpory Dell na adrese **support.dell.com/manuals**.

**No timer tick interrupt (Žiadne prerušenie hodinového signálu časovača)** – Čip na systémovej doske nemusí správne fungovať alebo hlavná doska má poruchu. Pozri Servisnú príručku na webovej stránke technickej podpory Dell **support.dell.com/manuals** alebo

"Kontaktovanie spoločnosti Dell" na strane [65](#page-66-0).

#### **USB over current error (Chyba nadprúdu**

**USB)** – Odpojte zariadenie USB. Vaše zariadenie USB si pre správnu funkciu vyžaduje vyšší príkon. Na pripojenie zariadenia USB použite externý zdroj napájania, alebo ak je zariadenie vybavené dvomi káblami, pripojte oba.

**NOTICE - Hard Drive SELF MONITORING SYSTEM has reported that a parameter has exceeded its normal operating range. Dell recommends that you back up your data regularly. A parameter out of range may or may not indicate a potential hard drive problem (OZNÁMENIE - SAMOMONITOROVACÍ SYSTÉM pevného disku nahlásil, že niektorý parameter prekročil svoj normálny rozsah činnosti. Dell odporúča pravidelné zálohovanie dát. Parameter mimo povolený rozsah môže, ale nemusí indikovať potenciálny problém pevného disku)** – Chyba technológie S.M.A.R.T, možná porucha jednotky pevného disku. Pomoc nájdete v časti "Kontaktovanie spoločnosti Dell" na strane [65](#page-66-0).

## **Sprievodca pri riešení problémov s hardvérom**

Ak nejaké zariadenie nebolo rozpoznané počas nastavenia operačného systému alebo je rozpoznané, ale je nesprávne nakonfigurované, jeho nekompatibilitu môžete riešiť pomocou **Sprievodcu pri riešení problémov s hardvérom**.

Ako spustiť Sprievodcu odstraňovaním porúch hardvéru:

- **1.** Kliknite na **Štart** → **Pomoc a technická podpora**.
- **2.** Do vyhľadávacieho poľa napíšte Sprievodcu pri riešení problémov s hardvérom a stlačte kláves <Enter>, čím spustíte vyhľadávanie.
- **3.** Vo výsledkoch vyhľadávania zvoľte možnosť, ktorá problém najlepšie vystihuje, a vykonajte zvyšné kroky potrebné na jeho odstránenie.

## <span id="page-45-0"></span>**Nástroj Dell Diagnostics**

Ak budete mať s počítačom problém, vykonajte kontroly nachádzajúce sa v časti "Blokovanie a problémy so softvérom" na strane [37](#page-38-0) a pred kontaktovaním technickej pomoci Dell spustite nástroj Dell Diagnostics.

Odporúčame vám, aby ste si tieto postupy vytlačili skôr, ako začnete.

- **POZNÁMKA: Dell Diagnostics funguje** iba na počítačoch Dell.
- **POZNÁMKA:** Nosič Drivers and Utilities je voliteľnou položkou a nemusí tvoriť súčasť dodávky vášho počítača.

Pozrite si časť Nastavenie systému v Servisnej príručke, kde nájdete informácie o konfigurácii vášho počítača a presvedčte sa o tom, že zariadenie, ktoré chcete testovať, sa zobrazuje v programe Nastavenie systému a je aktívne.

Spustite nástroj Dell Diagnostics z pevnej jednotky alebo z disku Drivers and Utilities.

### **Spustenie nástroja Dell Diagnostics z pevného disku**

Nástroj Dell Diagnostics je umiestnený v skrytom oddieli s diagnostickými pomôckami na vašom pevnom disku.

- **ZA POZNÁMKA:** Ak váš počítač nedokáže zobraziť obraz na obrazovke, kontaktujte Dell (pozri "Kontaktovanie spoločnosti Dell" na strane [65](#page-66-0)).
- **1.** Skontrolujte, či je počítač pripojený k fungujúcej elektrickej zásuvke.
- **2.** Zapnite (alebo reštartujte) váš počítač.
- **3.** Keď sa zobrazí logo DELL™, ihneď stlačte kláves <F12>. V ponuke zavádzania zvoľte položku **Diagnostics**  (Diagnostika) a stlačte kláves <Enter>.
- **POZNÁMKA:** Ak čakáte pridlho a zobrazí sa logo operačného systému, vyčkajte, kým neuvidíte pracovnú plochu Microsoft® Windows®. Potom vypnite počítač a pokúste sa znovu.

**POZNÁMKA:** Ak uvidíte hlásenie, že nebola nájdená žiadna oblasť s diagnostickou pomôckou, spustite nástroj Dell Diagnostics z nosiča Drivers and Utilities.

Ak sa PSA (Pre-boot Self Assessment - Samovyhodnotenie pre zavedením) načíta:

- a. PSA začne spúšťať testy.
- b. Ak PSA úspešne zbehne, zobrazí sa nasledujúca správa: "No problems have been found with this system so far. Do you want to run the remaining memory tests? This will take about 30 minutes or more. Do you want to continue? (Recommended)." (Doteraz sa nenašli žiadne problémy so systémom. Chcete spustiť aj ostatné testy pamäti? Potrvá to asi 30 minút alebo viac. Chcete pokračovať? (Odporúča sa).)
- c. Stlačte <y> pre pokračovanie, ak pozorujete problémy s pamäťou, inak stlačte <n>. Dostanete správu "Booting Dell Diagnostic Utility Partition. Press any key to continue." (Načítava sa partícia pomôcky Dell Diagnostic. Stlačte ľubovoľný kláves pre pokračovanie.)
- d. Stlačením ľubovoľného klávesu otvorte okno **Choose An Option** (Vyberte možnosť).

#### Ak sa PSA nenačíta:

Na spustenie nástroja Dell Diagnostics z oblasti diagnostickej pomôcky na pevnom disku stlačte ľubovoľný kláves a otvorte okno **Choose An Option** (Vyberte možnosť).

**4.** Zvoľte test, ktorý chcete spustiť.

- **5.** Ak sa v priebehu testu vyskytne problém, objaví sa hlásenie s kódom chyby a popisom problému. Napíšte kód chyby a popis problému a kontaktujte Dell (pozri "Kontaktovanie spoločnosti Dell" na strane [65](#page-66-0)).
- **POZNÁMKA:** Servisný štítok počítača sa nachádza vo vrchnej časti každej testovacej obrazovky. Ak budete kontaktovať spoločnosť Dell, technická podpora vás požiada o servisný štítok.
- **6.** Keď sú testy dokončené, zatvorte obrazovku testu a vráťte sa na okno **Choose An Option** (Vyberte možnosť). Kliknutím na tlačidlo **Exit** (Skončiť) opustite Dell Diagnostics a reštartujte počítač.

#### **Spustenie nástroja Dell Diagnostics z disku Drivers and Utilities**

- **1.** Vložte nosič Drivers and Utilities.
- **2.** Vypnite a reštartujte počítač. Keď sa zobrazí logo DELL, stlačte ihneď kláves  $<$ F12 $>$
- **POZNÁMKA:** Ak čakáte pridlho a zobrazí sa logo operačného systému, vyčkajte, kým neuvidíte pracovnú plochu Microsoft® Windows®. Potom vypnite počítač a pokúste sa znovu.
- **POZNÁMKA:** Nasledujúci krok zmení poradie zavádzania systému len jednorazovo. Počas nasledujúceho spustenia bude počítač zavádzať systém podľa zariadení definovaných v programe nastavenia systému.
- **3.** Keď sa zobrazí zoznam zavádzacích zariadení, zvýraznite **CD/DVD/CD-RW**  a stlačte <Enter>.
- **4.** V ponuke, ktorá sa zobrazí, zvoľte možnosť **Boot from CD-ROM** (Zaviesť z CD-ROM) a stlačte <Enter>.
- **5.** Napíšte 1, čím spustíte ponuku CD a pre pokračovanie stlačte <Enter>.
- **6.** V očíslovanom zozname zvoľte položku **Run the 32 Bit Dell Diagnostics** (Spustiť 32-bitovú verziu nástroja Dell Diagnostics). Ak je v zozname uvedených niekoľko verzií, zvoľte tú, ktorá sa týka vášho počítača.
- **7.** Zvoľte test, ktorý chcete spustiť.

**Používanie nástrojov podpory**

**8.** Ak sa v priebehu testu vyskytne problém, objaví sa hlásenie s kódom chyby a popisom problému. Napíšte kód chyby a popis problému a kontaktujte Dell (pozri "Kontaktovanie spoločnosti Dell" na strane [65](#page-66-0)).

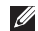

**POZNÁMKA:** Servisný štítok počítača sa nachádza vo vrchnej časti každej testovacej obrazovky. Ak budete kontaktovať spoločnosť Dell, technická podpora vás požiada o servisný štítok.

- **9.** Keď sú testy dokončené, zatvorte obrazovku testu a vráťte sa na okno **Choose An Option** (Vyberte možnosť). Kliknutím na tlačidlo **Exit** (Skončiť) opustite Dell Diagnostics a reštartujte počítač.
- **10.** Vyberte disk Drivers and Utilities.

# **Obnovenie vášho operačného systému**

Operačný systém môžete obnoviť nasledujúcimi spôsobmi:

- Funkcia Obnovenie systému vráti počítač do predchádzajúceho funkčného stavu bez toho, aby boli pritom ovplyvnené dátové súbory. Obnovenie systému použite ako prvé riešenie obnovy vášho operačného systému a ochrany dátových súborov.
- Nástroj Dell DataSafe Local Backup vráti váš pevný disk do prevádzkového stavu, v ktorom bol, keď ste zakúpili počítač, pričom neodstráni dátové súbory. Túto možnosť využite iba ak Obnovovanie systému nevyrieši váš problém.
- Nástroj Dell Factory Image Restore obnoví pevný disk do stavu, v ktorom bol pri zakúpení počítača. Tento postup natrvalo zmaže všetky dáta na pevnom disku a odstráni programy, ktoré boli nainštalované po nadobudnutí počítača. Nástroj Dell Factory Image Restore použite iba vtedy, keď nástroj System Restore (Obnova systému) nedokázal problém s operačným systémom vyriešiť.
- Ak ste s počítačom dostali disk Operating System (Operačný systém), môžete ho použiť na obnovu vášho operačného systému. Avšak použitie disku Operating System tiež vymaže všetky údaje na pevnom disku. Tento disk použite len vtedy, ak System Restore (Obnova systému) problém s operačným systémom nevyrieši.

## <span id="page-51-0"></span>**Obnovenie systému**

Operačný systém Windows poskytuje možnosť Obnovovanie systému, ktorá vám umožňuje vrátiť počítač do predchádzajúceho prevádzkového stavu (bez vplyvu na dátové súbory) v prípade, že zmeny hardvéru, softvéru alebo iných systémových nastavení počítač uviedli do nežiaduceho prevádzkového stavu. Akékoľvek zmeny, ktoré nástroj Obnovenie systému na počítači vykoná, sú v plnom rozsahu vratné.

- **VAROVANIE: Dátové súbory pravidelne zálohujte. Nástroj Obnovenie systému nesleduje dátové súbory, ani ich neobnovuje.**
- **POZNÁMKA:** Postupy v tomto dokumente sa vzťahujú na implicitné nastavenie Windows, takže sa nemusia vzťahovať na váš počítač Dell™, ak ste ho nastavili na klasické zobrazenie Windows.

### **Spustenie nástroja Obnovenie systému**

- **1.** Kliknite na **Štart** .
- **2.** Do poľa **Spustiť vyhľadávanie** zadajte výraz Obnovenie systému a stlačte kláves <Enter>.
- **ZA POZNÁMKA:** Môže sa zobraziť okno **Kontrola používateľských kont**. Ak na počítači máte práva správcu, kliknite na **Pokračovať**; v opačnom prípade sa obráťte na svojho správcu, aby požadovaný úkon vykonal.
- **3.** Kliknite na **Ďalej** a postupujte podľa ďalších pokynov na obrazovke.

V prípade, že Obnovenie systému problém nevyrieši, poslednú obnovu systému môžete vrátiť späť.

### **Vrátenie posledného obnovenia systému**

- **ZA POZNÁMKA:** Skôr než počítač uvediete do predošlého prevádzkového stavu, uložte a zatvorte všetky otvorené súbory a ukončite akékoľvek otvorené programy. Kým sa obnovenie systému neskončí, nemeňte, neotvárajte ani neodstraňujte žiadne súbory alebo programy.
- **1.** Kliknite na **Štart** .
- **2.** Do poľa **Spustiť vyhľadávanie** zadajte výraz Obnovenie systému a stlačte kláves <Enter>.
- **3.** Kliknite na možnosť **Vrátiť späť posledné obnovenie** a kliknite na **Ďalej**.

## **Dell DataSafe Local Backup**

**POZNÁMKA: Nástroi Dell DataSafe** Local Backup nemusí byť k dispozícii vo všetkých krajinách.

Nástroj Dell DataSafe Local Backup je aplikácia na zálohovanie a obnovovanie, ktorá obnoví váš počítač, ak stratíte údaje v dôsledku útoku vírusov, omylom vymažete dôležité údaje alebo priečinky alebo zlyhá pevný disk.

Táto aplikácia vám umožní:

- Obnoviť súbory a priečinky
- Vrátiť váš pevný disk do prevádzkového stavu, v ktorom bol, keď ste si zakúpili svoj počítač, bez odstránenia existujúcich osobných súborov a údajov

Plánovanie zálohovania:

- **1.** Dvakrát kliknite na ikonu Dell DataSafe Local **d** na paneli úloh.
- **2.** Voľbou **Full System Backup** (Zálohovať celý systém) sa vytvorí a naplánuje automatické zálohovanie všetkých údajov vo vašom počítači.

Obnovenie údajov:

- **1.** Vypnite počítač.
- **2.** Odstráňte všetky hardvérové zariadenia, ktoré ste pridali v poslednom čase, a odpojte zariadenia ako pamäťové jednotky USB, tlačiarne atď.
- 
- **POZNÁMKA:** Neodpojte obrazovku, klávesnicu, myš a napájací kábel.
- **3.** Počítač zapnite.
- **4.** Keď sa zobrazí logo Dell, niekoľkokrát stlačte <F8>, čím sa dostanete do okna **Advanced Boot Options** (Rozšírené možnosti štartu).
- **POZNÁMKA:** Ak čakáte pridlho a zobrazí sa logo operačného systému, vyčkajte, kým neuvidíte pracovnú plochu Microsoft® Windows®. Potom vypnite počítač a pokúste sa znovu.
- **5.** Zvoľte **Repair Your Computer** (Oprava vášho počítača).
- **6.** Vyberte **Dell Factory Image Recovery and DataSafe Options** (Obnovenie zobrazenia z výroby Dell a možnosti zabezpečenia údajov) a postupujte podľa pokynov na obrazovke.
- **POZNÁMKA:** Trvanie obnovovacieho procesu závisí od množstva obnovovaných údajov.
- **POZNÁMKA:** Ďalšie informácie nájdete  $\mathscr{U}$ v znalostnej báze v článku č. 353560 na webovej stránke technickej podpory Dell na adrese **support.dell.com**.

## **Dell Factory Image Restore**

- **VAROVANIE: Pri použití nástroja Dell Factory Image Restore sa natrvalo zmažú všetky dáta na pevnom disku a odstránia všetky programy alebo ovládače nainštalované po nadobudnutí počítača. Ak je to možné, pred použitím tejto možnosti si dáta zálohujte. Nástroj Dell Factory Image Restore používajte, len ak Obnovenie systému nedokázalo vyriešiť problém vášho operačného systému.**
- **POZNÁMKA:** Na niektorých počítačoch alebo v niektorých krajinách nemusí byť nástroj Dell Factory Image Restore k dispozícii.

Nástroj Dell Factory Image Restore používajte len ako posledný spôsob obnovy operačného systému. Tieto možnosti obnovujú prevádzkový stav vášho pevného disku, v akom sa nachádzal, keď ste zakúpili počítač. Akékoľvek programy alebo súbory, ktoré ste pridali po nadobudnutí počítača, vrátane dátových súborov, sa natrvalo z pevného disku vymažú. Dátové súbory zahŕňajú dokumenty, tabuľky, e-mailové správy, digitálne fotografie, hudobné súbory atď. Ak je to možné, pred použitím nástroja Factory Image Restore všetky dáta zálohujte.

### **Vykonanie Dell Factory Image Restore**

- **1.** Počítač zapnite. Keď sa zobrazí logo Dell, niekoľkokrát stlačte <F8>, čím sa dostanete do okna **Advanced Boot Options** (Rozšírené možnosti štartu).
- **ZA POZNÁMKA:** Ak čakáte pridlho a zobrazí sa logo operačného systému, vyčkajte, kým neuvidíte pracovnú plochu Microsoft® Windows®. Potom vypnite počítač a pokúste sa znovu.
- **2.** Zvoľte **Repair Your Computer** (Oprava vášho počítača).
- **3.** Zobrazí sa okno **System Recovery Options** (Možnosti Obnovy systému).
- **4.** Zvoľte rozloženie klávesnice a kliknite na **Next** (Ďalej).
- **5.** Pre prístup k možnostiam obnovy sa musíte prihlásiť ako miestny používateľ. Kvôli prístupu k príkazovému riadku do poľa **User name** (Meno používateľa) napíšte administrator a potom kliknite na **OK**.
- **6.** Kliknite na položku **Dell Factory Image Restore**. Zobrazí sa uvítacia obrazovka **Dell Factory Image Restore**.
- **POZNÁMKA:** V závislosti od vašej konfigurácie možno budete musieť zvoliť **Dell Factory Tools** a potom **Dell Factory Image Restore**.
- **7.** Kliknite na **Next** (Ďalej). Zobrazí sa obrazovka **Confirm Data Deletion** (Potvrdiť zmazanie dát).
- **POZNÁMKA:** Ak nechcete pokračovať s nástrojom Factory Image Restore, kliknite na **Cancel** (Zrušiť).

**8.** Začiarknutím políčka potvrdíte, že chcete pokračovať v preformátovaní pevného disku a obnovení systémového softvéru na výrobný stav a potom kliknite na **Next** (Ďalej).

Proces obnovy sa spustí a jeho dokončenie môže trvať päť a viac minút. Po obnovení operačného systému a z výroby nainštalovaných aplikácií na stav z výroby sa zobrazí hlásenie.

**9.** Kliknite na **Finish** (Dokončiť), čím reštartujete počítač.

## **Reinštalácia operačného systému**

### **Skôr než začnete**

Ak zvažujete opätovnú inštaláciu operačného systému Microsoft® Windows®, aby ste vyriešili problémy s novo nainštalovaným ovládačom, skúste najskôr použiť Vrátenie zmien ovládača zariadenia Windows. Ak Vrátenie ovládača zariadenia problém nevyrieši, použite Obnovenie systému, čím váš operačný systém vrátite do stavu, v akom sa nachádzal pred inštaláciou nového ovládača zariadenia. Pozri "Obnovenie systému" na strane [50](#page-51-0).

**VAROVANIE: Skôr než vykonáte inštaláciu, zálohujte všetky dátové súbory na hlavnom pevnom disku. Pri klasických konfiguráciách pevných diskov je hlavný pevný disk ten, ktorý počítač rozpozná ako prvý**.

Na preinštalovanie systému Windows potrebujete tieto položky:

- disk Dell Operating System
- disk Dell Drivers and Utilities

**POZNÁMKA:** Disk Dell Drivers and Utilities obsahuje ovládače, ktoré boli nainštalované počas montáže počítača. Na načítanie požadovaných ovládačov použite disk Dell Drivers and Utilities. V závislosti od regiónu, kde ste si počítač objednali, alebo kde ste o nosič žiadali, disk Dell Drivers and Utilities a disk Operating System nemuseli byť dodané spolu s počítačom.

### **Reinštalácia systému Microsoft® Windows®**

Proces úplnej reinštalácie môže trvať 1 až 2 hodiny. Po preinštalovaní operačného systému musíte tiež opätovne nainštalovať ovládače zariadení, antivírusový program a ďalší softvér.

- **1.** Uložte a zatvorte všetky otvorené súbory a ukončite programy.
- **2.** Vložte nosič Operating System.
- **3.** Kliknite na **Skončiť**, ak sa zobrazí hlásenie **Nainštalovať Windows**.
- **4.** Počítač reštartujte.
- **5.** Keď sa zobrazí logo DELL, ihneď stlačte kláves <F12>.
- *POZNÁMKA: Ak čakáte pridlho* a zobrazí sa logo operačného systému, vyčkajte, kým neuvidíte pracovnú plochu Microsoft® Windows®. Potom vypnite počítač a pokúste sa znovu.
- **POZNÁMKA:** Nasledujúci krok zmení poradie zavádzania systému len jednorazovo. Počas nasledujúceho spustenia bude počítač zavádzať systém podľa zariadení definovaných v programe nastavenia systému.
- **6.** Keď sa zobrazí zoznam zavádzacích zariadení, zvýraznite **CD/DVD/CD-RW Drive** (Jednotku CD/DVD/CD-RW) a stlačte <Enter>.
- **7.** Stlačením ľubovoľného klávesu **Boot from CD-ROM** (Zavediete systém z CD-ROM). Dokončite inštaláciu podľa pokynov na obrazovke.

# **Získanie pomoci**

Ak sa vyskytne problém s počítačom, môžete ho diagnostikovať a odstrániť vykonaním nasledujúcich krokov:

- 1. Prečítajte si "Riešenie problémov" na strane [33](#page-34-0) kde nájdete informácie a postupy týkajúce sa problému, ktorý sa vyskytol vo vašom počítači.
- **2.** Pozri "Nástroi Dell Diagnostics" na strane [44](#page-45-0), kde sú uvedené postupy, ako spustiť Dell Diagnostics.
- **3.** Vyplňte "Diagnostický kontrolný zoznam" na strane [64](#page-65-0).
- **4.** Ako pomôcku pri inštalácii a odstraňovaní problémov použite rozsiahlu škálu on-line služieb technickej podpory spoločnosti Dell (**support.dell.com/manuals**). Podrobnejší zoznam služieb technickej podpory Dell nájdete v časti "Služby on-line" na strane [60](#page-61-0).
- **5.** Ak predchádzajúce kroky problém nevyriešili, pozrite "Kontaktovanie spoločnosti Dell" na strane [65](#page-66-0).
- **ZA POZNÁMKA:** Zavolajte na oddelenie technickej podpory spoločnosti Dell z telefónu, ktorý sa nachádza v blízkosti počítača, aby vám pracovník oddelenia technickej podpory mohol asistovať pri vykonaní akýchkoľvek potrebných postupov.
- **POZNÁMKA:** Systém kódu expresnei služby spoločnosti Dell nemusí byť dostupný vo všetkých krajinách.

Po výzve automatizovaného telefónneho systému spoločnosti Dell zadajte kód expresnej služby, aby vás systém presmeroval na príslušný technický personál. Ak nemáte expresný servisný kód, otvorte priečinok **Príslušenstvo Dell**, dvakrát kliknite na ikonu **Expresný servisný kód** a postupujte podľa pokynov.

**POZNÁMKA:** Niektoré z nasledujúcich služieb nie sú vždy dostupné mimo územia Spojených štátov. Informácie o dostupnosti získate od miestneho zástupcu spoločnosti Dell.

### **Technická podpora a zákaznícke služby**

Oddelenie technickej podpory spoločnosti Dell je k dispozícii na zodpovedanie vašich otázok týkajúcich sa hardvéru Dell. Naši pracovníci oddelenia technickej podpory používajú počítačové diagnostické nástroje na poskytovanie rýchlych a presných odpovedí.

Ak sa chcete obrátiť na oddelenie technickej podpory spoločnosti Dell, prečítajte si "Skôr než zavoláte" na strane [63](#page-64-0) a potom si prečítajte kontaktné informácie platné pre váš región, alebo navštívte webovú lokalitu **support.dell.com/manuals**.

### **DellConnect**

DellConnect™ je jednoduchý nástroj prístupný on-line, ktorý umožňuje zástupcovi servisu a technickej podpory spoločnosti Dell pristupovať do vášho počítača prostredníctvom širokopásmového pripojenia, diagnostikovať problém a odstrániť ho pod vaším dohľadom. Ďalšie informácie nájdete na webovej lokalite **support.dell.com/dellconnect**.

## <span id="page-61-0"></span>**Online služby**

Informácie o výrobkoch a službách spoločnosti Dell nájdete v týchto webových sídlach:

- **www.dell.com**
- **www.dell.com/ap** (iba Ázia a Tichomorská oblasť)
- **www.dell.com/jp** (iba Japonsko)
- **www.euro.dell.com** (iba Európa)
- **www.dell.com/la**

(Latinská Amerika a Karibik)

• **www.dell.ca** (iba Kanada)

Prístup k technickej podpore spoločnosti Dell získate prostredníctvom nasledujúcich webových sídiel a e-mailových adries:

### **Webové sídla technickej podpory spoločnosti Dell**

- **support.dell.com**
- **support.jp.dell.com** (iba Japonsko)
- **support.euro.dell.com** (iba Európa)

### **E-mailové adresy oddelenia technickej podpory spoločnosti Dell**

- **mobile\_support@us.dell.com**
- **support@us.dell.com**
- **la-techsupport@dell.com** (iba Latinská Amerika a Karibik)
- **apsupport@dell.com** (iba Ázia a Tichomorská oblasť)

### **E-mailové adresy oddelenia marketingu a predaja spoločnosti Dell**

- **apmarketing@dell.com** (iba Ázia a Tichomorská oblasť)
- **sales\_canada@dell.com** (iba Kanada)

### **Anonymné FTP**

#### • **ftp.dell.com**

Prihláste sa ako anonymous (anonymný) používateľ a ako heslo použite svoju e-mailovú adresu.

### **Automatizovaná služba stavu objednávky**

Ak chcete skontrolovať stav objednaných produktov od spoločnosti Dell, navštívte webovú lokalitu **support.dell.com**, alebo zavolajte na automatizovanú službu stavu objednávky. Nahrávka si od vás vypýta informácie potrebné na lokalizovanie vašej objednávky a podanie hlásenia o nej. Telefónne čísla, ktoré možno volať z vašej oblasti, nájdete v časti "Kontaktovanie spoločnosti Dell" na strane [65](#page-66-0).

Ak máte problém s objednávkou (napr. chýbajúce diely, nesprávne diely alebo nesprávna fakturácia), obráťte sa na oddelenie zákazníckych služieb spoločnosti Dell. Skôr než zavoláte, pripravte si faktúru alebo dodací list. Telefónne čísla, ktoré možno volať z vašej oblasti, pozri v časti "Kontaktovanie spoločnosti Dell" na strane [65](#page-66-0).

### **Informácie o výrobku**

Ak potrebujete informácie o ďalších produktoch spoločnosti Dell, alebo chcete zadať objednávku, navštívte webovú lokalitu spoločnosti Dell na adrese **www.dell.com**. Ak chcete získať informácie o telefónnom čísle platnom pre váš región alebo hovoriť priamo s pracovníkom predaja, pozrite "Kontaktovanie spoločnosti Dell" na strane [65](#page-66-0).

### **Vrátenie položiek na záručnú opravu alebo na dobropis**

Pripravte si všetky položky, ktoré chcete vrátiť (či už na opravu alebo na dobropis):

- **POZNÁMKA:** Skôr než vrátite výrobok spoločnosti Dell, uistite sa, že ste odzálohovali všetky údaje z pevného disku a z ostatných pamäťových nosičov. Odstráňte všetky dôverné, vlastné a osobné informácie a odstrániteľné nosiče ako disky CD a karty PC. Dell nezodpovedá za akékoľvek dôverné, vlastné alebo osobné informácie; za stratu, poškodenie údajov; za poškodenie alebo stratu odstrániteľných nosičov vo vrátenom počítači.
- **1.** Zatelefonujte do spoločnosti Dell, kde vám poskytnú autorizačné číslo vrátenia materiálu, ktoré čitateľne napíšte na vonkajšiu stranu škatule. Telefónne čísla, ktoré možno volať z vašej oblasti, pozri v časti "Kontaktovanie spoločnosti Dell" na strane [65](#page-66-0).
- **2.** Priložte kópiu faktúry a list s uvedením dôvodu, pre ktorý tovar vraciate.
- **3.** Priložte kópiu diagnostického kontrolného zoznamu (pozri "Diagnostický kontrolný zoznam" na strane [64](#page-65-0)) s vyznačením testov, ktoré ste vykonali, a chybovými hláseniami aplikácie Dell Diagnostics (pozri "Nástroj Dell Diagnostics" na strane [44](#page-45-0)).
- **4.** Ak vraciate tovar na dobropis, priložte celé príslušenstvo, ktoré k vrátenému tovaru patrí (napájacie káble, softvér, príručky atď.).
- **5.** Zariadenie, ktoré vraciate, zabaľte do pôvodného (alebo podobného) baliaceho materiálu.
- **POZNÁMKA:** Prepravné platí odosielateľ. Ako odosielateľ ste tiež zodpovedný za poistenie vracaného výrobku a súčasne znášate riziko jeho straty počas dopravy do spoločnosti Dell. Zásielky na dobierku sa neprijímajú.
- **POZNÁMKA:** Vrátené zásielky, ktoré nespĺňajú vyššie uvedené požiadavky, budú z prijímacieho miesta spoločnosti Dell vrátené odosielateľovi.

## <span id="page-64-0"></span>**Skôr než zavoláte**

**POZNÁMKA:** Keď budete telefonovať, <u>U</u> pripravte si kód expresnej služby. Tento kód pomôže automatizovanému systému spoločnosti Dell efektívne presmerovať váš hovor. Je možné, že budete potrebovať svoj servisný štítok (je na etikete na vrchu počítača).

Nezabudnite vyplniť nasledovný diagnostický kontrolný zoznam. Skôr než zavoláte do spoločnosti Dell, podľa možnosti počítač zapnite a volajte z telefónu pri počítači alebo v jeho blízkosti. Je možné, že vás vyzvú, aby ste pomocou klávesnice zadali určité príkazy, poslali podrobné informácie počas úkonov, alebo aby ste sa pokúsili vykonať niektoré nápravné kroky priamo na počítači. Majte pripravenú dokumentáciu k počítaču.

#### **Získanie pomoci**

#### <span id="page-65-0"></span>**Diagnostický kontrolný zoznam**

- Meno:
- Dátum:
- Adresa:
- Telefónne číslo:
- Servisný štítok a kód expresnej služby (je na etikete na vrchu počítača):
- Autorizačné číslo vrátenia materiálu (ak ho poskytol technik spoločnosti Dell):
- Operačný systém a verzia:
- Zariadenia:
- Rozširujúce karty:
- Ste pripojení na sieť? Áno/Nie
- Sieť, verzia a sieťový adaptér:
- Programy a verzie:

Pozrite si dokumentáciu k operačnému systému, kde nájdete informácie o obsahu spúšťacích súborov systému. Ak je počítač pripojený k tlačiarni, každý súbor si vytlačte. V opačnom prípade si pred zatelefonovaním do spoločnosti Dell poznamenajte obsah každého súboru.

- Chybové hlásenie, zvukový signál alebo diagnostický kód:
- Popis problémov a vykonané kroky pri odstraňovaní problémov:

## <span id="page-66-0"></span>**Kontaktovanie spoločnosti Dell**

Telefónne číslo platné pre zákazníkov v Spojených štátoch je 800-WWW-DELL (800-999-3355).

*POZNÁMKA: Ak nemáte aktívne* pripojenie na internet, kontaktné informácie nájdete vo faktúre, dodacom liste, účtenke alebo v produktovom katalógu spoločnosti Dell.

Spoločnosť Dell ponúka niekoľko možností podpory a servisu on-line a telefonicky. Dostupnosť sa však odlišuje v závislosti od danej krajiny a výrobku a niektoré služby nemusia byť vo vašej oblasti dostupné.

Kontaktovanie spoločnosti Dell vo veci predaja, technickej podpory alebo služieb zákazníkom:

- **1.** Navštívte webovú lokalitu **support.dell.com**.
- **2.** V rozbaľovacom zozname **Výber krajiny/oblasti** v spodnej časti stránky si overte svoju krajinu alebo oblasť.
- **3.** Kliknite na **Kontaktujte nás** na ľavej strane stránky.
- **4.** V závislosti od vašej potreby zvoľte odkaz na príslušnú službu alebo technickú podporu.
- **5.** Vyberte vhodný spôsob kontaktovania spoločnosti Dell.

# **Hľadanie ďalších informácií a zdrojov**

#### **Ak potrebujete: Pozrite:**

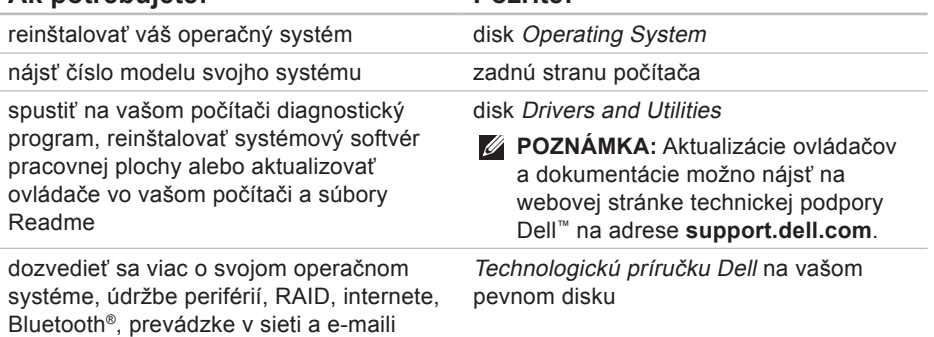

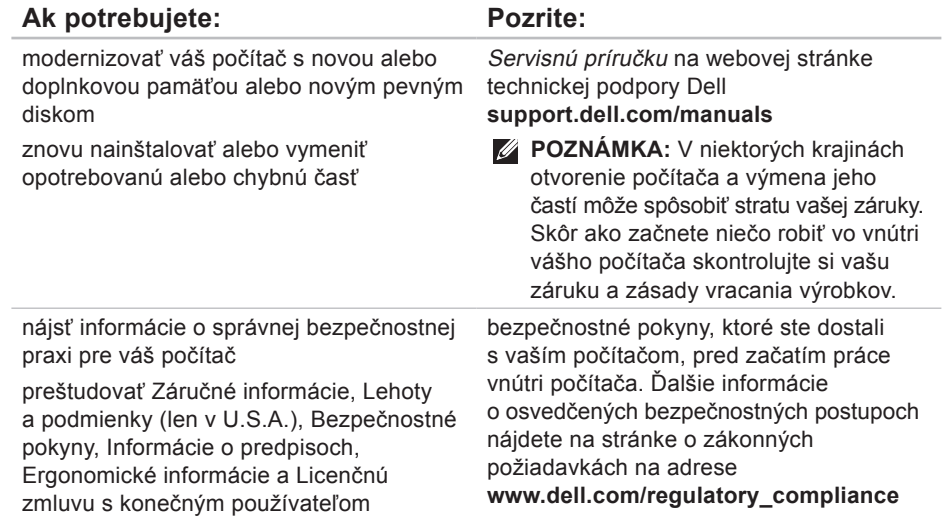

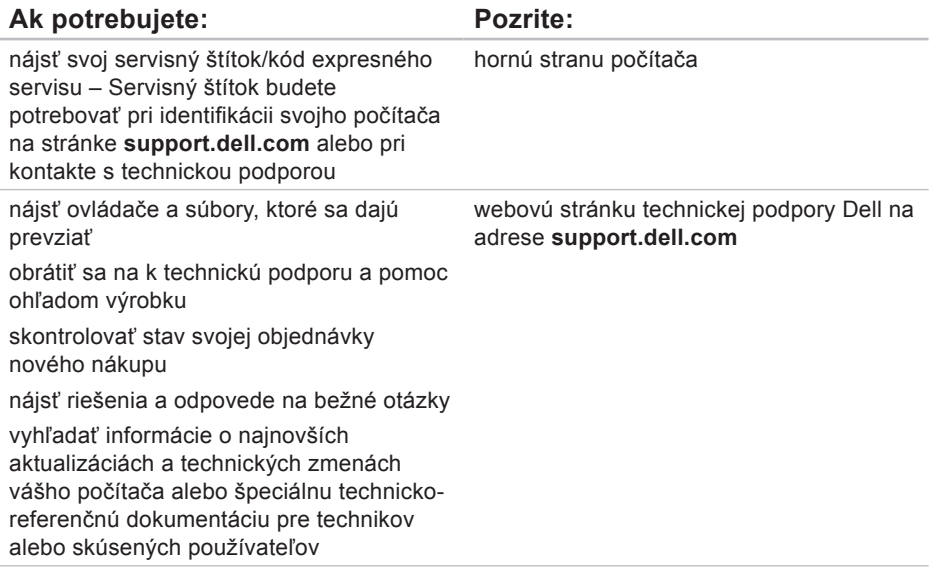

# <span id="page-70-0"></span>**Základné technické údaje**

#### **Model počítača**

Studio XPS™ 8000

Táto časť prináša informácie, ktoré môžete potrebovať pri nastavovaní, aktualizácii ovládačov a modernizácii vášho počítača.

Pre podrobnejšie technické údaje, pozri Komplexné technické údaje na webovej stránke technickej podpory Dell **support.dell.com/manuals**.

**POZNÁMKA:** Ponuka sa môže líšiť podľa oblasti. Ďalšie informácie týkajúce sa konfigurácie vášho počítača získate kliknutím na tlačidlo **Štart** → **Pomoc a technická podpora**, potom zvoľte možnosť prezerania informácií o vašom počítači.

#### **Procesory**

Typ Intel<sup>®</sup> Core™ i7-870 Intel Core i7-860 Intel Core i5-750

#### **Jednotky**

Prístupné externe dva 5,25-palcové panely jednotiek pre SATA DVD+/- RW Super Multi Drive alebo Blu-ray Disc™ combo alebo jednotka Blu-ray Disc RW

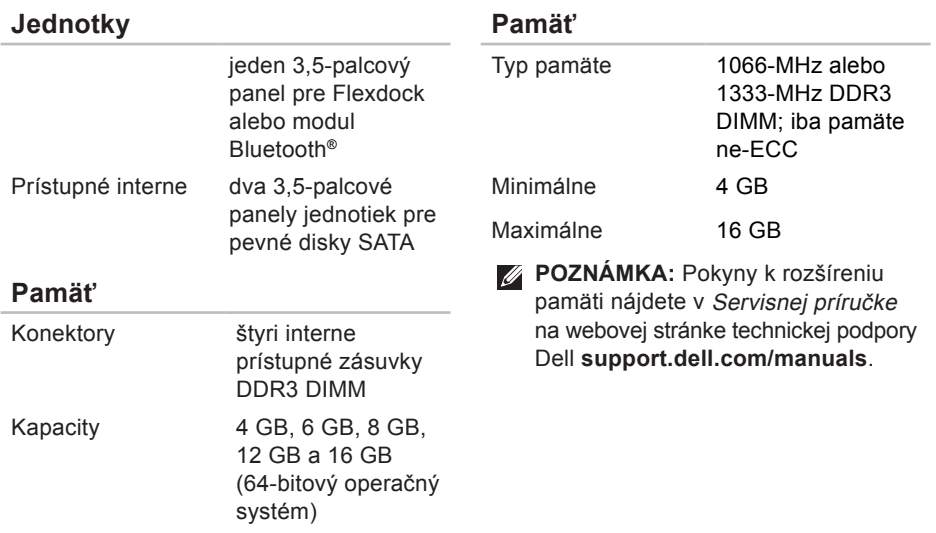
<span id="page-72-0"></span>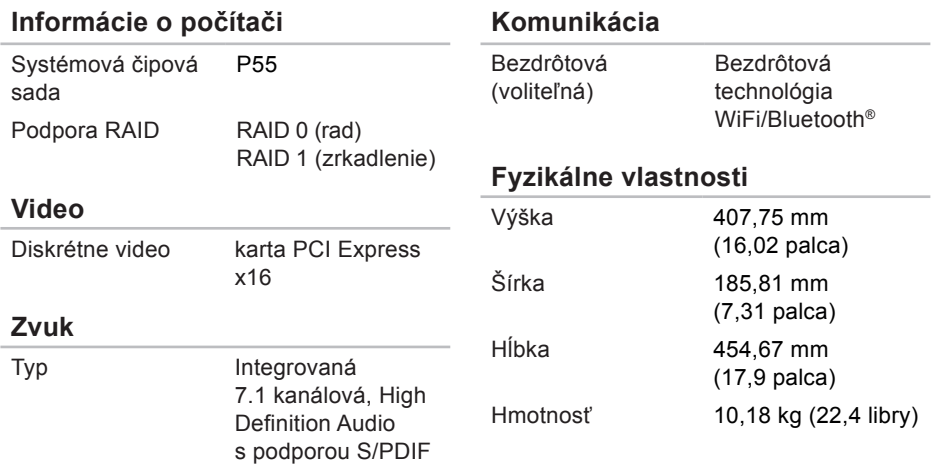

#### <span id="page-73-0"></span>**Externé konektory**

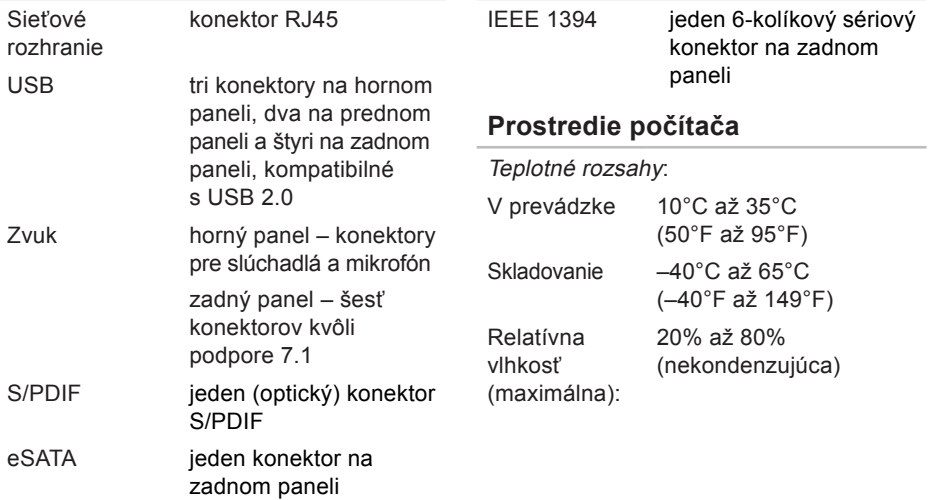

**Externé konektory**

#### **Prostredie počítača**

Maximálne vibrácie (použitie náhodného vibračného spektra, ktoré simuluje používateľské prostredie):

V prevádzke 0,25 GRMS

Mimo prevádzky 2,2 GRMS

Maximálny náraz (meraný s pevným diskom v polohe so zaparkovanými hlavami a polovičným sínusovým impulzom v trvaní 2 ms):

V prevádzke 40 G na 2 ms so zmenou rýchlosti 20 palcov/s (51 cm/s)

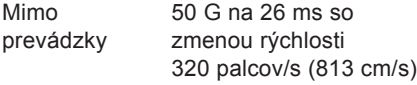

#### **Prostredie počítača**

Nadmorská výška (maximálna):

- V prevádzke –15,2 až 3048 m (–50 až 10 000 stôp)
- Skladovanie –15,2 až 10 668 m (–50 až 35 000 stôp) Úroveň vzduchom prenášaných kontaminantov G2 alebo nižšia, ako je definované v norme ISA-S71.04-1985

# **Príloha**

### **Oznámenie o výrobku Macrovision**

Tento výrobok je vybavený technológiou na ochranu autorských práv, ktorá je chránená určitými patentmi US a ďalšími právami na ochranu duševného vlastníctva vo vlastníctve spoločnosti Macrovision Corporation a ďalších majiteľov práv. Použitie teito technológie na ochranu autorských práv musí byť schválené spoločnosťou Macrovision Corporation a je vyhradené len pre domáce alebo iné obmedzené použitie pri zobrazovaní, ak nebolo spoločnosťou Macrovision povolené ináč. Reverzné inžinierstvo a rozmontovanie sú zakázané.

# **Register**

#### **C**

čipová sada **[71](#page-72-0)**

#### **D**

dáta, zálohovanie **[31](#page-32-0)** DataSafe Local Backup **[51](#page-52-0)** DellConnect **[59](#page-60-0)** Dell Diagnostics **[44](#page-45-0)** Dell Dock **[28](#page-29-0)** Dell Factory Image Restore **[49](#page-50-0)** Diagnostický kontrolný zoznam **[64](#page-65-0)** disky CD, prehrávanie a vytváranie **[27](#page-28-0)** disky DVD, prehrávanie a vytváranie **[27](#page-28-0)**

### **E**

e-mailové adresy na technickú podporu **[60](#page-61-0)** e-mailové adresy technickej podpory **[60](#page-61-0)** energia uchovanie **[30](#page-31-0)**

#### **F**

FTP prihlasovanie, anonymné **[60](#page-61-0)**

### **H**

hlavný spínač a kontrolka napájania **[21](#page-22-0)**

#### **Register**

# **I**

ISP

Internet Service Provider **[13](#page-14-0)**

### **K**

kód expresného servisu **[21](#page-22-0)**, **[58](#page-59-0)** konektor IEEE 1394 **[25](#page-26-0)** konektor line-in **[21](#page-22-0)** konektor na mikrofón **[21](#page-22-0)** konektor S/PDIF **[26](#page-27-0)** konektory na prednej strane **[17](#page-18-0)** kontaktovanie spoločnosti Dell on-line **[65](#page-66-0)** kontrolka činnosti pevného disku **[19](#page-20-0)**

### **L**

lokality technickej podpory celosvetovo **[60](#page-61-0)**

# **O**

Obnovenie systému **[49](#page-50-0)** obnovenie výrobného obrazu **[53](#page-54-0)** obnovovanie údajov **[52](#page-53-0)** odoslanie výrobkov na vrátenie alebo opravu **[62](#page-63-0)** optický audio konektor pripojenie S/PDIF **[26](#page-27-0)** otvor bezpečnostného kábla **[23](#page-24-0)** ovládače a stiahnuteľné súbory **[68](#page-69-0)**

### **P**

pevný disk typ **[70](#page-71-0)** podpora pamäti **[70](#page-71-0)** preinštalovanie systému Windows **[55](#page-56-0)** pripojenie voliteľný kábel pre počítačovú sieť **[11](#page-12-0)** pripojenie na bezdrôtovú sieť **[34](#page-35-0)** pripojenie na internet **[13](#page-14-0)** pripojenie na sieť oprava **[34](#page-35-0)** pripôsobenie vaša pracovná plocha **[27](#page-28-0)** vaše nastavenia napájania **[30](#page-31-0)** problémy, riešenie **[33](#page-34-0)** problémy s hardvérom diagnostika **[44](#page-45-0)** problémy s napájaním, riešenie **[35](#page-36-0)** problémy so softvérom **[37](#page-38-0)** problémy s pamäťou riešenie **[36](#page-37-0)** procesor **[69](#page-70-0)** produkty informácie a zakúpenie **[61](#page-62-0)**

# **R**

riešenie problémov **[33](#page-34-0)**

### **S**

schopnosti počítača **[26](#page-27-0)** servisný štítok **[21](#page-22-0)**, **[64](#page-65-0)** sieťový konektor umiestnenie **[25](#page-26-0)** softvérové funkcie **[26](#page-27-0)** Sprievodca riešením problémov s hardvérom **[44](#page-45-0)** stav objednávky **[61](#page-62-0)** Systémové hlásenia **[41](#page-42-0)**

### **T**

technická podpora **[59](#page-60-0)** technické údaje **[69](#page-70-0)** Technologická príručka Dell pre ďalšie informácie **[66](#page-67-0)**

**Register**

telefonovanie so spoločnosťou Dell **[63](#page-64-0)** teplota

prevádzkové a skladovacie rozsahy **[72](#page-73-0)** tlačidlo na vysunutie **[19](#page-20-0)**

### **U**

 $USB 2.0$ predné zásuvky **[19](#page-20-0)** zadné konektory **[25](#page-26-0)** úspora energie **[30](#page-31-0)**

#### **V**

vrátenie v záruke **[62](#page-63-0)**

#### **W**

webová lokalita technickej podpory spoločnosti Dell **[68](#page-69-0)** Windows reinštalácia **[56](#page-57-0)** Sprievodca kompatibilitou programu **[38](#page-39-0)**

### **Z**

zákaznícky servis **[59](#page-60-0)** zálohy vytváranie **[31](#page-32-0)**

Vytlačené v Írsku.

www.dell.com | support.dell.com

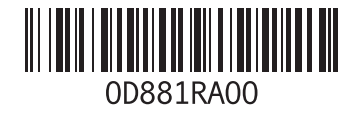